臺中市身心障礙鑑定審查「視訊會議方式」申請及操作手冊

說明:為方便本市偏遠地區學校家長或校內老師參加身心障礙鑑定審查會議, 及因應其他特殊狀況需求,新增「視訊會議」之審查方式,惟申請視訊方式之 學校,務必於安排審查前3日,與本市中區特教資源中心資訊組聯繫,以利測 試並確認連線軟硬體設備等細節。

(選擇視訊方式者,建議準備耳機麥克風,避免回音或聲音延宕干擾,以提高收音品質)。

- 壹、 聯繫特教資源中心鑑定/資訊組之方式: 電話:中區特教資源中心 22138215 分機 844、845、818、822、842 MAIL:[spcstaichung@spec.tc.edu.tw](mailto:spcstaichung@spec.tc.edu.tw)(本市特教公務信箱)
- 貳、 使用軟體:提供 Facebook Messenger、Google Meet 及 Skype 進行視訊(擇一),

設定及操作說明如下:

(一) Facebook Messenger

- 1. 硬體:具視訊功能之電腦/平板/手機
- $2.$  軟體:以電腦瀏覽器開啟 Facebook 頁面,或用手機或平板開啟 Facebook 之 APP, 並登入您的帳號(如尚未有帳號者請事先申請) 。
- 3. 於頁面中將本市特教視訊會議帳號加入好友。(帳號名稱:shona chung)

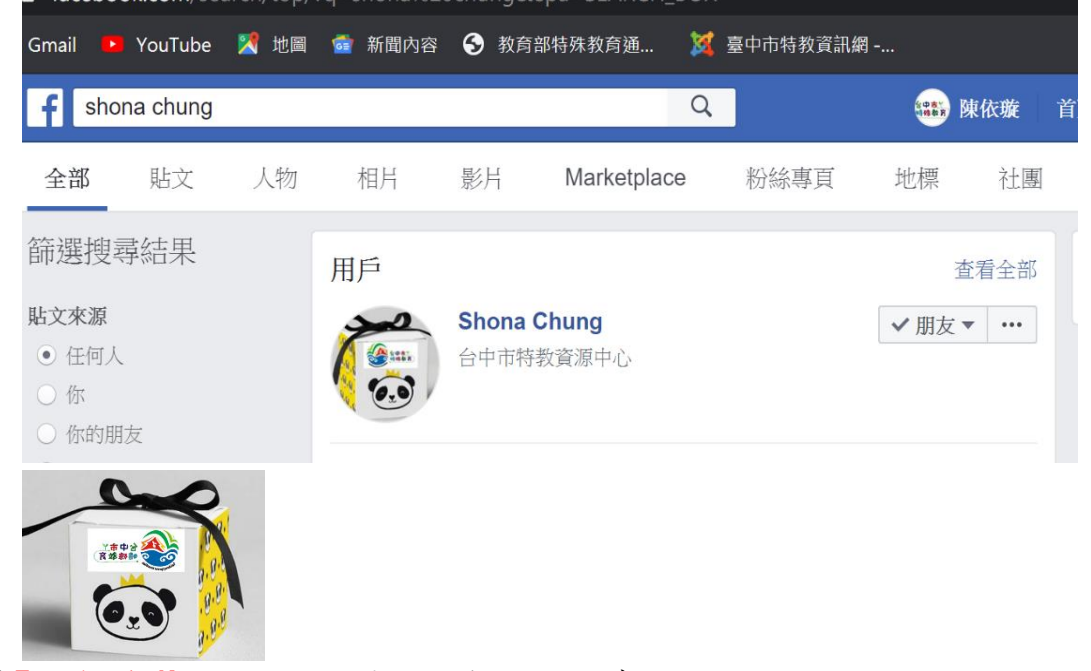

4. 點選 Facebook Messenger 的圖示以開啟視訊視窗。

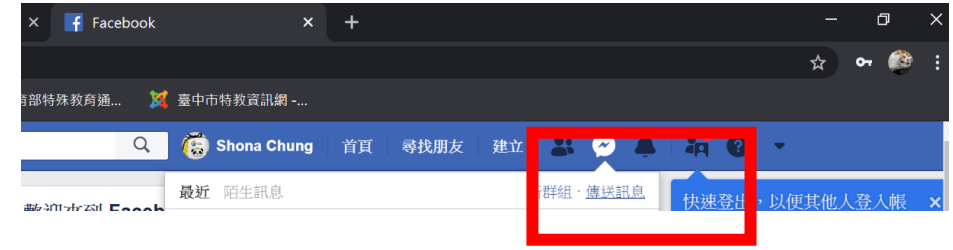

5. 於視窗中輸入訊息對象請先輸入文字,與審查工作人員確認連線成功後,點選視 訊圖示。

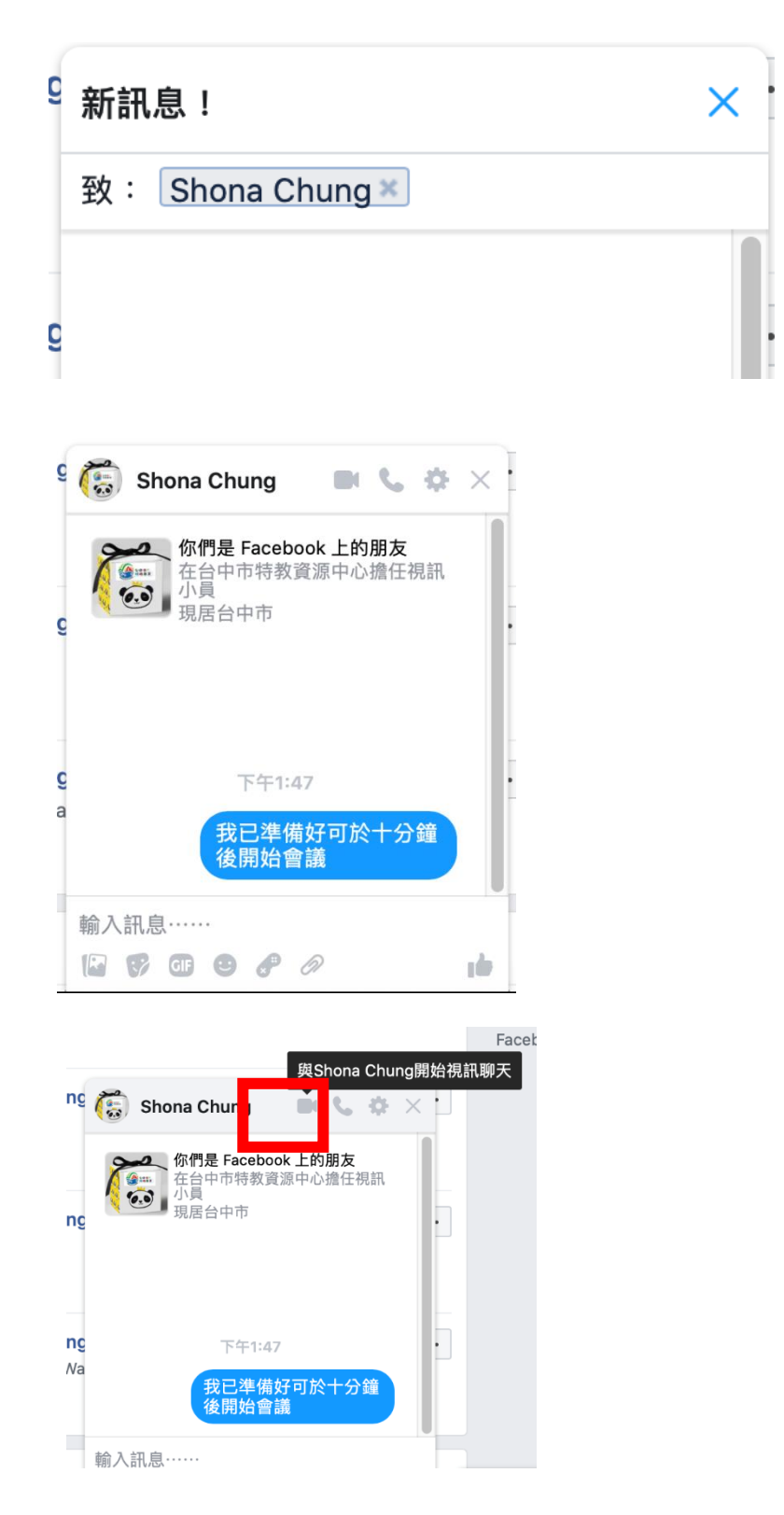

\*為使會議進行順利,請務必確認您所在環境之網路連線及收 音收訊品質。

## (二) Skype 軟體

- 1. 硬體:具視訊功能之電腦/平板/手機。
- 2. 軟體:可使用瀏覽器或下載安裝 Skype 軟體或 APP。 (安裝 Skype 軟體或 APP 之連線效果較佳) 軟體下載位置 [https://www.skype.com/zh](https://www.skype.com/zh-Hant/get-skype/)-Hant/get-skype/
- 3. 以本軟體進行者,請於會議開始前 5-10 分鐘跟資訊組聯繫,以取得該場會議連結網 址。
- 4. 點選特教資源中心提供之視訊會議連結(可不須申請或登入帳號)。

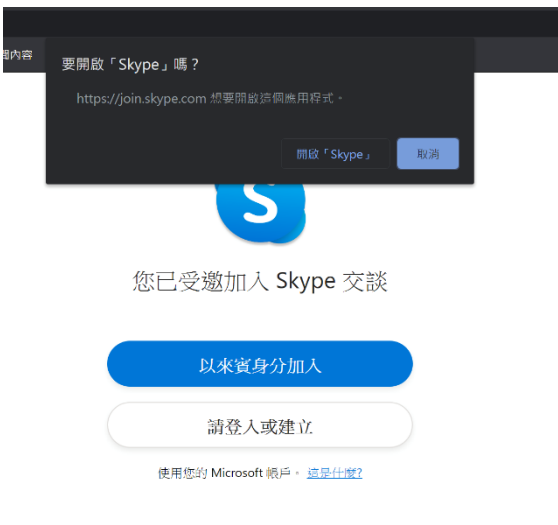

下載 Skype

點選網址後可選擇以來賓身分加入或登入帳號(無 Skype 帳號者請點選以來賓身分加

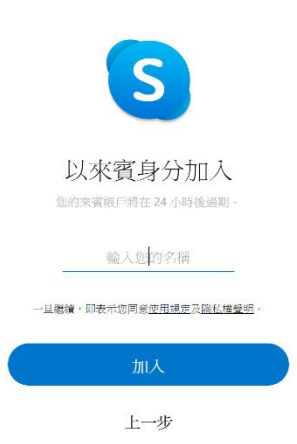

入)輸入您的姓名,點選加入

(三) meet 軟體(請使用個人之公務帳號,並邀請以下會議帳號加入會議)

邀請會議帳號: [identification@spec.tc.edu.tw](mailto:identification@spec.tc.edu.tw)

## \*為使會議進行順利,請務必確認您所在環境之網路連線及收音收訊品質。

# 臺中市特殊教育國教階段鑑定審查出席時段登記系統

[說明]定期流程之審查會議時間及預約場次,依教育局公告辦理。

- 壹、 連結臺中市特教資源網 http://spec.tc.edu.tw 左方選單 E 化專區
	- 點選"國教鑑定審查出席時段登記"
		- 公開課程/電子書 E化專區 ●特教資料填報 ●國教鑑定審查出席時段登記 ●雲端上傳系統 雲端上傳操作說明 ●獎助學金申請系統  $M/L$
- 貳、 登入登記系統網址(可使用電腦或平板/手機) ,點選<mark>預約</mark>

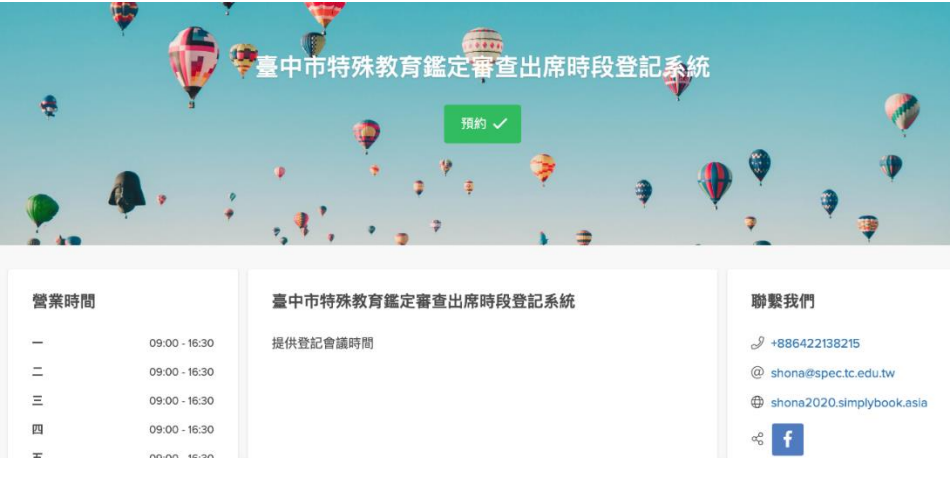

参、依照教育局公告出席的場次點選您要登記的場次,點選<mark>選擇</mark>(請務必依照公告的場次)

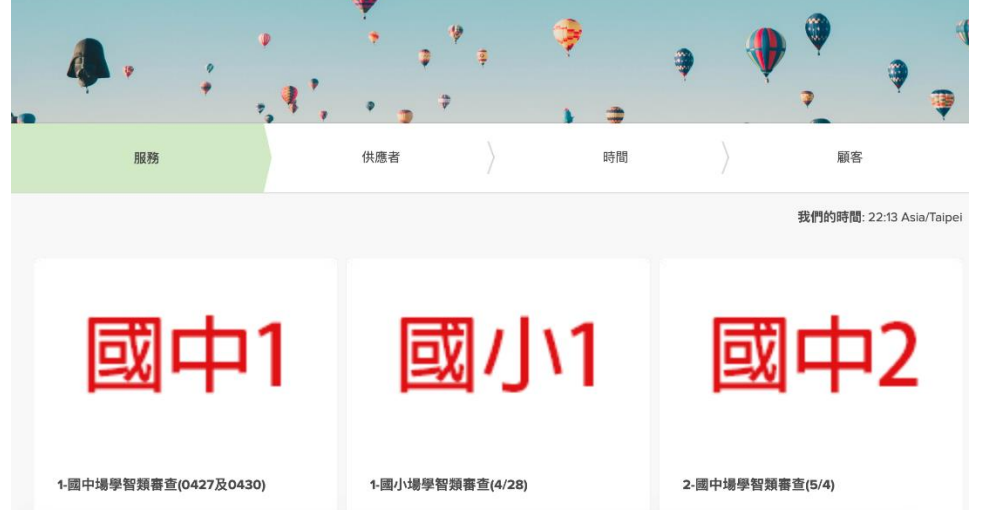

肆、選擇您要登記的時段:可以點選的時段,表示尚可預約。(可選擇現場出席或視訊) 一個個案 15 分鐘(如您有 2 名個案須跟委員討論, 請選擇登記兩個連續的時段) 例如您方便的時間是 11/10 上午 9:15,而「9:15」、「9:30」兩個時段尚能登記,則請您 分別登記「9:00」及「9:15」這兩個時段。

## 伍、依畫面填寫姓名、電子信箱、電話及出席會議的方式,(以上欄位皆為必填,如有需備 註之資料請登打於補充說明。

- 一、姓名:請登打您的完整姓名。
- 二、電子信箱:需填寫正確且能收信的信箱,以利系統通知登記狀況,及提供您取消該 場登記的連結。
- 三、電話:務必請填寫方便聯繫您的電話。
- 四、行政區及校名:請填寫您的學校及行政區。
- 五、出席方式:需與鑑輔委員討論之個案,皆需由校內心評自行說明,請務必選擇一出 <mark>席方式(<mark>現場出席或遠端視訊</mark>)。</mark>

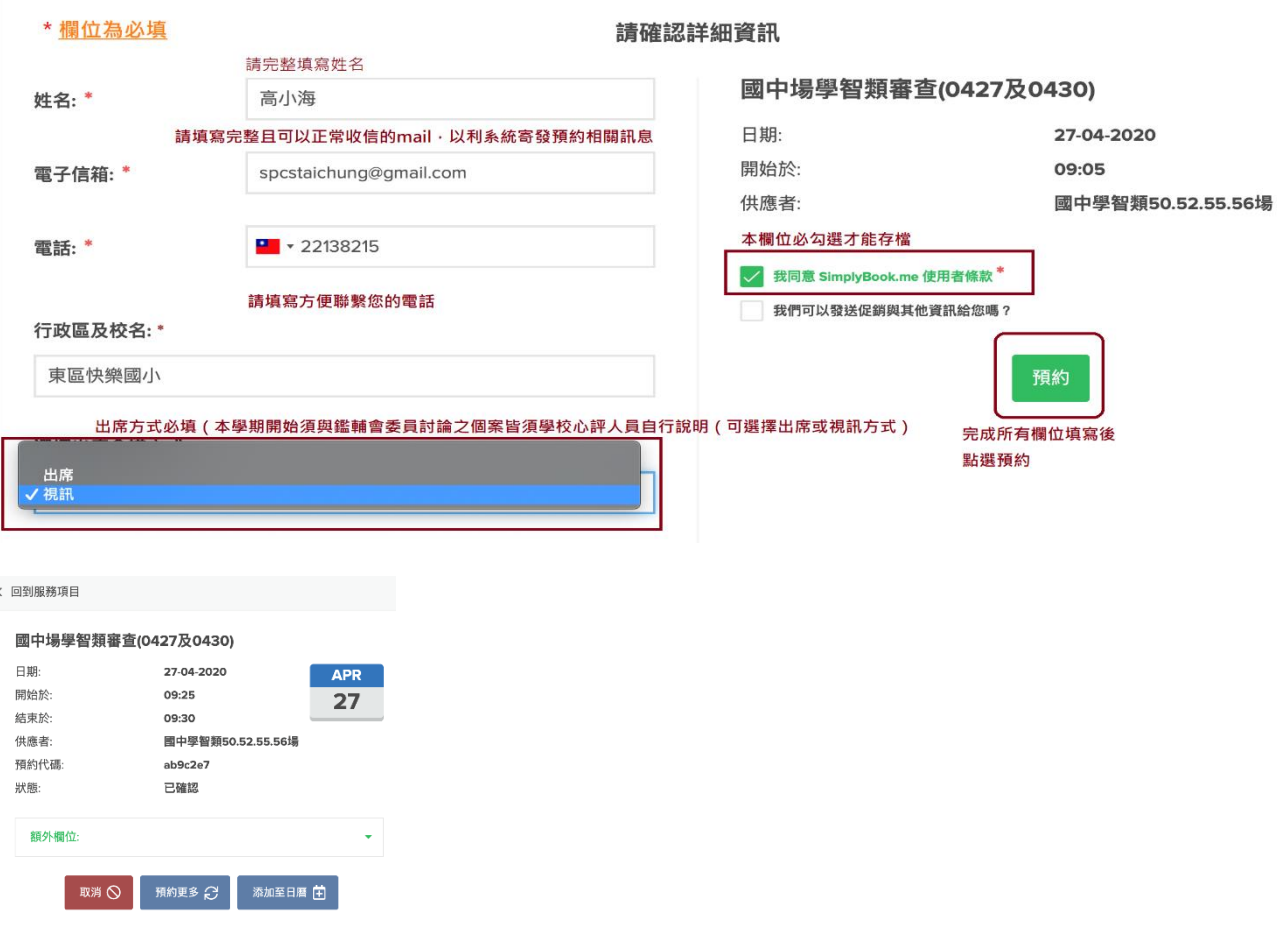

出現此畫面表示預約成功,系統將寄發一封 mail 通知您預約成功之相關訊息,以及如要 取消預約之連結。

 $\overleftrightarrow{\chi}$  臺中市特殊教育鑑定審查... 確認預約臺中市特殊教育鑑定審查出席時段登記系統的國中場學智類審查(0...

陸、 測試連線

登記視訊方式者,<mark>請於您登記時段至少 3 日前,<mark>與中區特教資源中心資訊組聯繫</mark>,以測</mark>

試連線,並請您於您登記時段的前 20-30 分上線預備。(如有特殊狀況請致電特教資源中心)

#### 柒、 當天準備

登記之時段為安排先後順序之參考,<mark>時間可能因當日審查狀況略調</mark>,請根據您登記時段 提早 30 分鐘以上預備。

捌、 查詢或取消預約方式:會議召開前 3 日(不含當天)可取消或更換其他可登記的時段。 一、點選上方"<mark>我的預約</mark>",畫面顯示預約場次,<mark>可以知道您所預約的時段</mark>,(可作為請 假之依據),如要取消則點選取消。

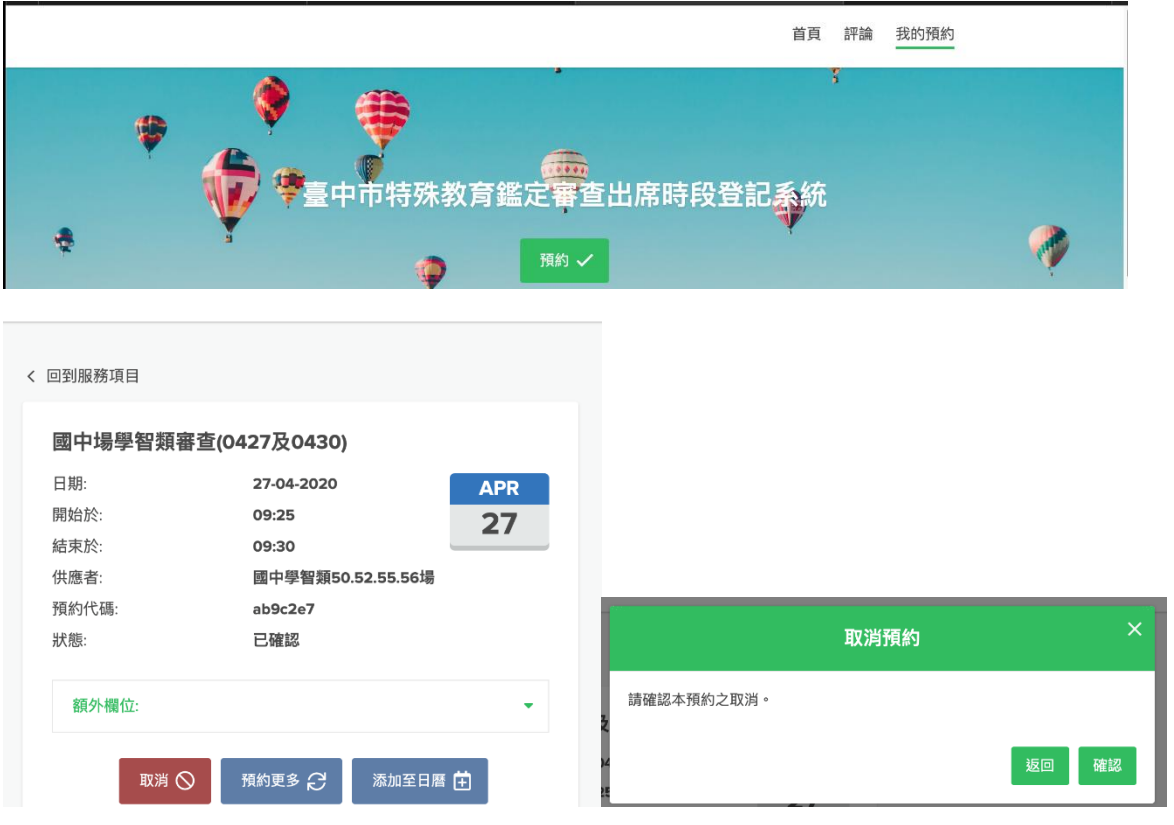

### 二、由系統寄發之信件連結檢視預約場次或進行取消

臺中市特殊教育鑑定審查出席時段登記系統<NO-REPLY@simplybook.me> 寄給 我 ▼

上午8:30 (1分鐘前) ☆ ◆

親愛的高小海:

感謝您與臺中市特殊教育鑑定審查出席時段登記系統做預約。

您已與國中學智類50.52.55.56場預約國中場學智類審查(0427及0430),時間為27-04-2020 09:25。 我們期盼您的光臨!

誠摯的祝福 臺中市特殊教育鑑定審查出席時段登記系統

向別人介紹我們!http://twitter.com/home?status=%E6%82%A8%E7%9F%A5%E9%81%93+shona2020+%E5%97% 8E%EF%BC%9F%E6%82%A8%E5%8F%AF%E4%BB%A5%E5%9C%A8%E9%80%99%E8% A3%A1%E9%A0%90%E7%B4%84%E6%9C%8D%E5%8B%99%EF%BC%9Ahttps%3A%2F%2Fshona2020.simplybook. asia+%23shona2020+http%3A%2F%2FSimplyBook.me

p.s. 如果您需要取消預約,請點擊下面的連結:https://shona2020.simplybook.asia/v2/client/cancel-booking/id/13/hash/ 593af041843b48e77ca5eb1c67be7d58/